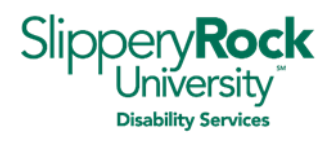

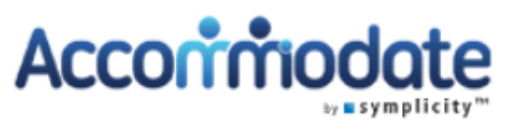

Welcome to Disability Services! Thank you for volunteering to be a note-taker for our office. We appreciate your willingness to provide an important service to your fellow classmate(s) to ensure every student's success.

Please use this guide to assist you with your tasks as a note-taker using our web-based software system, *Accommodate.* This system allows you and the students who are receiving your notes access 24 hours a day, 7 days a week to view and upload notes.

# **Table of Contents**

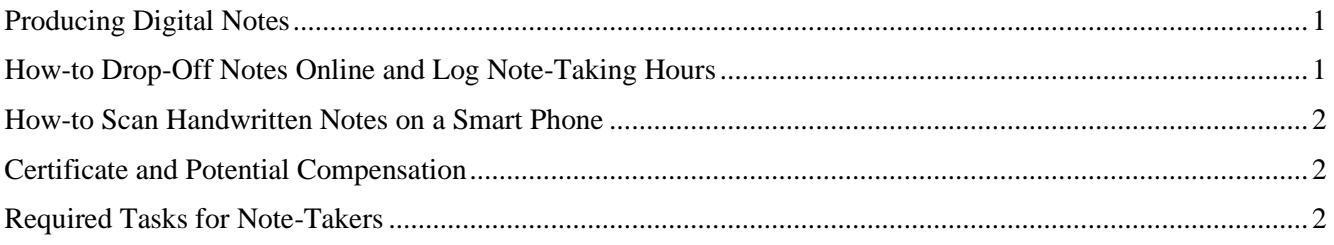

# <span id="page-0-0"></span>**Producing Digital Notes**

 Note-takers are required to submit digital files of notes for uploading so that students who receive those notes as accommodation have access to the notes online. Note-takers can produce digital notes for upload in one of the following ways:

- **following ways: 1. Type your class notes as you are taking them and save them as a digital file for uploading** (preferred). Proceed with the *How-to Drop-Off Notes Online and Log Note-Taking Hours* instructions.
- 2. **Take handwritten notes, type them into a document, and save them as a digital file for uploading**  (also preferred). Proceed with the *How-to Drop-Off Notes Online and Log Note-Taking Hours*  instructions.
- 3. **Take handwritten notes, scan the notes using your own scanner or smart phone (see instructions below), and save them as a digital file for uploading**. Proceed with the *How-to Drop-Off Notes Online and Log Note-Taking Hours* instructions.
- instructions. *If this option needs to be used, please call our office to make an appointment to scan your*  4. **Take handwritten notes, visit Disability Services to scan your notes, and save them as a digital file for uploading**. Proceed with the *How-to Drop-Off Notes Online and Log Note-Taking Hours notes and our office staff will assist you.*

# <span id="page-0-1"></span>**How-to Drop-Off Notes Online and Log Note-Taking Hours**

- 1. Make sure that you have access to a digital file of your notes from the course you are uploading notes for **before** dropping off your notes online.
- 2. Access the Note-Taker Dropoff Portal using the following link: [https://sru](https://sru-accommodate.symplicity.com/notesdropoff/)[accommodate.symplicity.com/notesdropoff/](https://sru-accommodate.symplicity.com/notesdropoff/)
- notes for. **NOTE**: If you are a note-taker for more than one course, please complete this process for each 3. Type in your full SRU email address to login followed by searching for the course you are uploading course you are a note-taker for.
- 4. Once logged in, complete the following fields:
	- a. Note Title
	- b. Date Note Taken
	- c. Time Spent: this is where you will log your note-taking hours. Please use the following key to enter your time:

Disability Services | 724.738.4877 | 102 Campus Success Center | disabilityservices @sru.edu

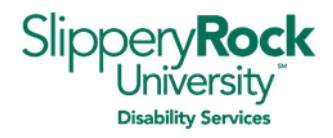

- i. For 50-minute classes, input 1 hour and 0 minutes
- ii. For 1 hour and 15-minute classes, input 1 hour and 15 minutes
- iii. For 2-hour classes, input 2 hours and 0 minutes
- iv. For 2.5-hour classes, input 2 hours and 30 minutes

#### *If your note-taking hours are not reflected in any of the times above, please input the number of hours and minutes for note-taking hours rounded to the nearest half hour.*

- d. Document: upload your digital notes here
- e. Description: provide a description of the notes you are uploading
- 5. Click submit and confirm your submission.
- 6. If you need to submit additional notes, please do so in a separate submission. Otherwise, you have successfully submitted your notes.

### <span id="page-1-0"></span>**How-to Scan Handwritten Notes on a Smart Phone**

 *your notes and make them difficult to read. Please DO NOT upload photo images from your phone when submitting notes. They decrease the quality of* 

### **iPhone/iPad Instructions**

Use your **Notes app** to scan a document:

- 1. Open the Notes app and create a new note.
- 2. Tap the camera icon, then tap Scan Documents.
- 3. Place your document in view of the camera on your device.
- 4. If your device is in Auto mode, your document will be automatically scanned. If you need to manually capture a scan, tap the button that you would use to take a photo image or one of the volume buttons.
- 5. Drag the corners to adjust the scan to fit the page, if needed, and then tap Keep Scan.
- 6. You can add additional scans (or pages) to the document or tap Save when you are done.
- 7. Once saved, tap the square with an arrow pointing upward and email your notes to yourself for upload into the notes drop-off link.

### **Android Instructions**

Use your **Google Drive app** to scan a document:

- 1. Open the Google Drive app.
- 2. Tap on the plus button, then select scan with the camera icon.
- 3. Place your document in view of the camera and click the button to take a picture.
- 4. If the picture looks good, click OK. If not, hit cancel and retake the picture.

# <span id="page-1-1"></span>**Certificate and Potential Compensation**

Volunteer note-takers who drop off notes weekly and log their note-taking hours into Accommodate are eligible to receive:

- • A certificate from Disability Services at the end of the semester documenting the total number of volunteer hours
- A \$25 gift card to the SGA Bookstore only after completing a minimum of 25 hours of note-taking services
- **Please note that note-takers MUST drop off notes weekly and log note-taking hours to be eligible for the above certificate and gift card.**

### <span id="page-1-2"></span>**Required Tasks for Note-Takers**

• Be familiar with the agreed upon tasks, responsibilities, and guidelines on the *[Note-Taking Services](https://www.sru.edu/Documents/academics/academic-services/students-with-disabilities/Note-Taking_Services_Contract.pdf)  [Contract](https://www.sru.edu/Documents/academics/academic-services/students-with-disabilities/Note-Taking_Services_Contract.pdf)* and the *[Note-Taker's Code of Ethics](https://www.sru.edu/Documents/academics/academic-services/students-with-disabilities/Note-Taker_Code_of_Ethics_and_Guidelines.pdf) and Guidelines*. These documents can be located under note-taker forms on the [Note-Taking Procedures](https://www.sru.edu/academics/academic-services/services-for-students-with-disabilities/note-taking-procedures) section of our Disability Services website.

Disability Services | 724.738.4877 | 102 Campus Success Center | disabilityservices @sru.edu

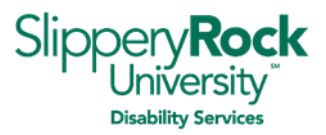

- You are required to upload notes using the notes drop-off link **at least once a week and before a quiz or exam.**
- If there are no notes for the class, please do not submit notes and log hours for those days.
- All handwritten notes will need to be scanned for insertion into the notes drop off link. If you have handwritten notes that need to be scanned, this task can be completed in our office at 102 Campus Success Center if needed.
- If you are submitting handwritten notes, please write legibly. If you have any questions about the note-taking process (notes you have uploaded, time input, etc.), please contact Suzanne Sandrock at [suzanne.sandrock@sru.edu.](mailto:suzanne.sandrock@sru.edu)